# Osprey Approach: [Setting up Info](https://support.ospreyapproach.com/guides/setting-up-infotrack-integration/)Track [Integrat](https://support.ospreyapproach.com/guides/setting-up-infotrack-integration/)ion

This help guide was last updated on Jul 10th, 2024

The latest version is always online at [https://support.ospreyapproach](https://support.ospreyapproach.com/?p=29963).com/?p=29963

[Click here for a printer-f](https://support.ospreyapproach.com/guides/setting-up-infotrack-integration/?print)riendly version

### This guide will go through setting up the InfoTrack integration in Osprey

Osprey Approach offers integration with InfoTrack, allowing you to run InfoTrack searches. To use these, a supervisor level user will need to ensure that the integration has been set up.

## Setting up credentials

If you attempt to use InfoTrack without having your InfoTrack credentials set, a warning will appear.

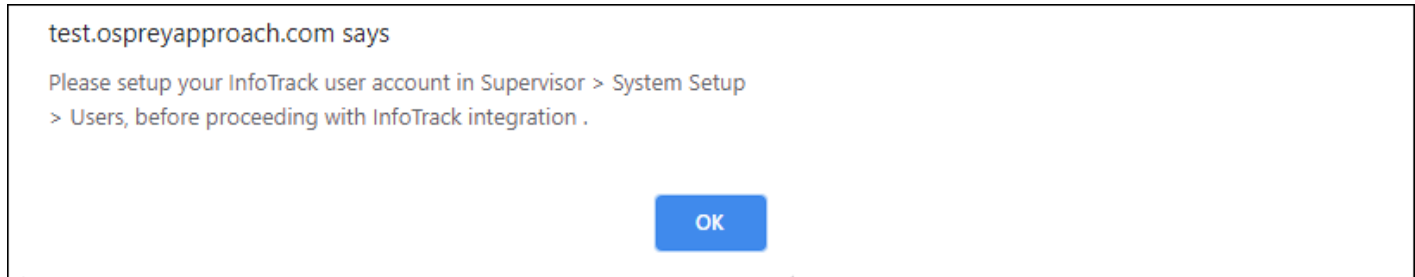

The credentials can be set by going to Supervisor > System Setup > Users, right click the user in question and click Edit.

Scrolling to the bottom of the page you can fill in the InfoTrack credentials and then click Save at the top.

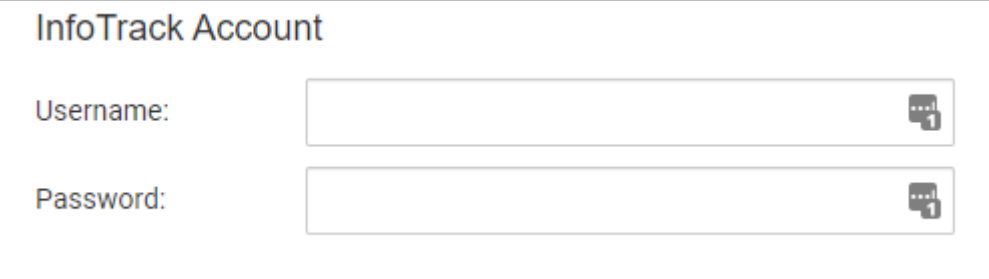

## InfoTrack mapping

You can map the Osprey fields to the fields of InfoTrack, automatically populating the InfoTrack screen. Select Supervisor > Case Management Setup > InfoTrack Field Mapping

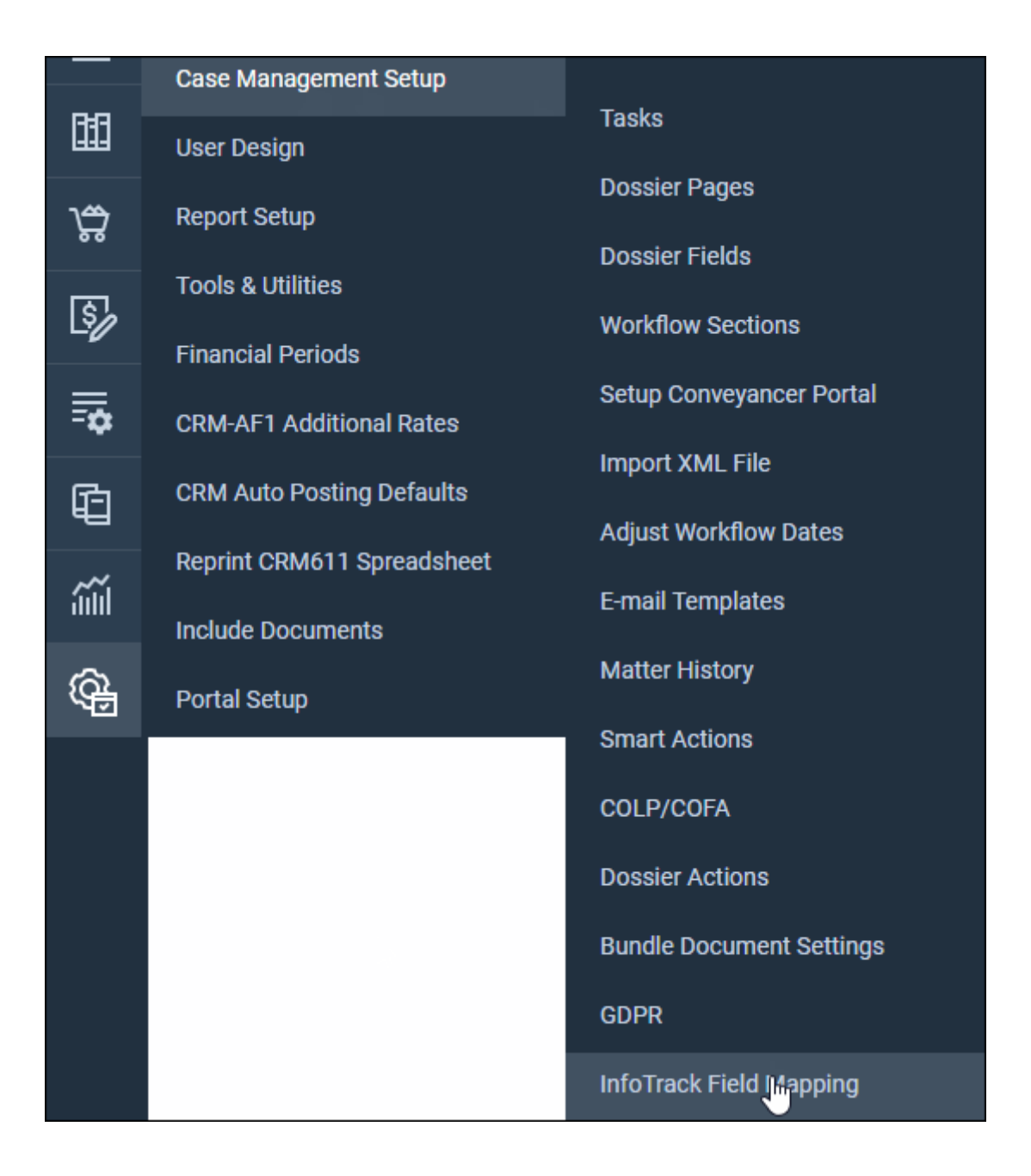

#### Select the InfoTrack Field.

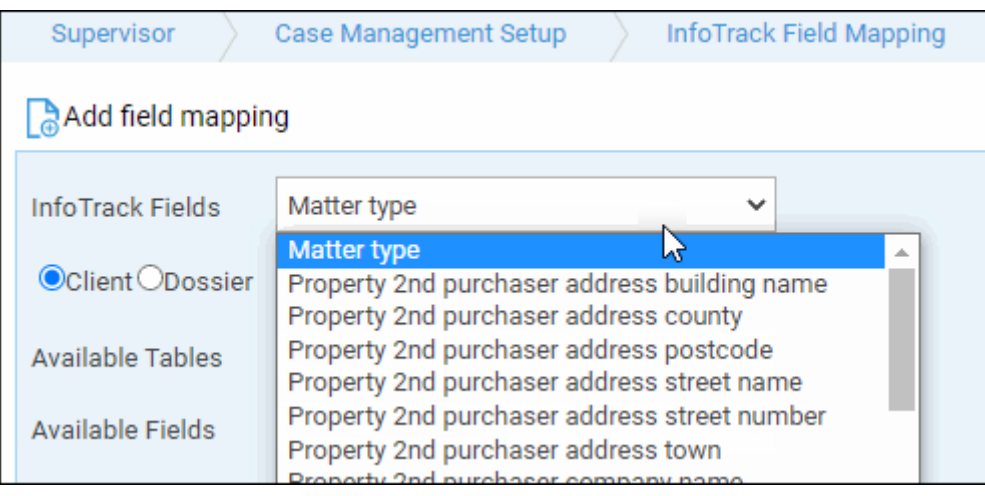

Choose either Client or Dossier and then select the appropriate Available Table and Field to map to.

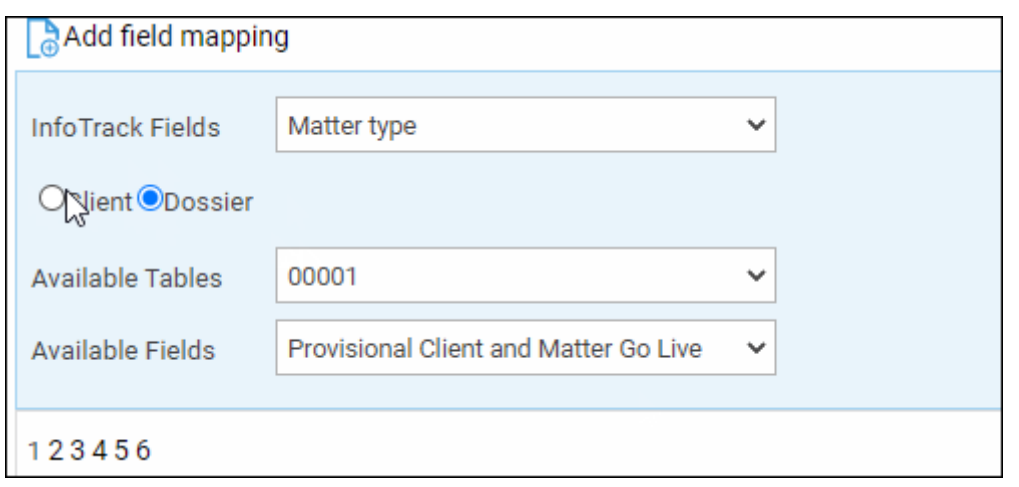

#### Click Add field Mapping. The mapping will appear underneath, repeat the process with any further fields.

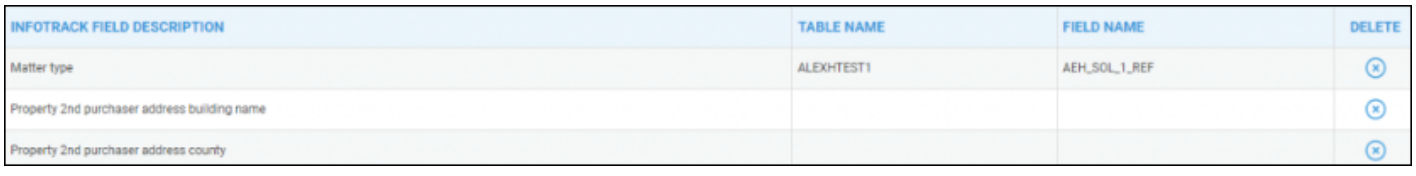